**Instrucciones para rellenar el impreso tasas académicas para tramitar el título GS:**

Acceder al link que tenéis en la web (debajo de las instrucciones)

Seleccionar 1º órgano gestor (**Valencia**) y después **título de técnico superior**

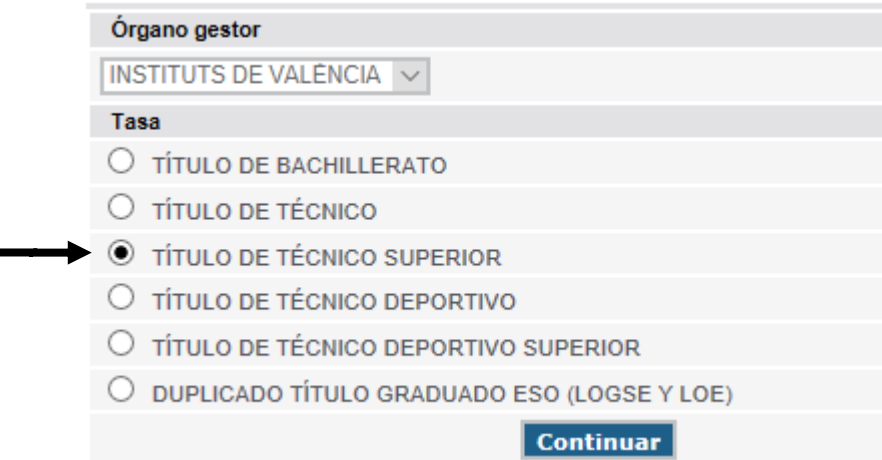

## Seleccionar modalidad de pago:

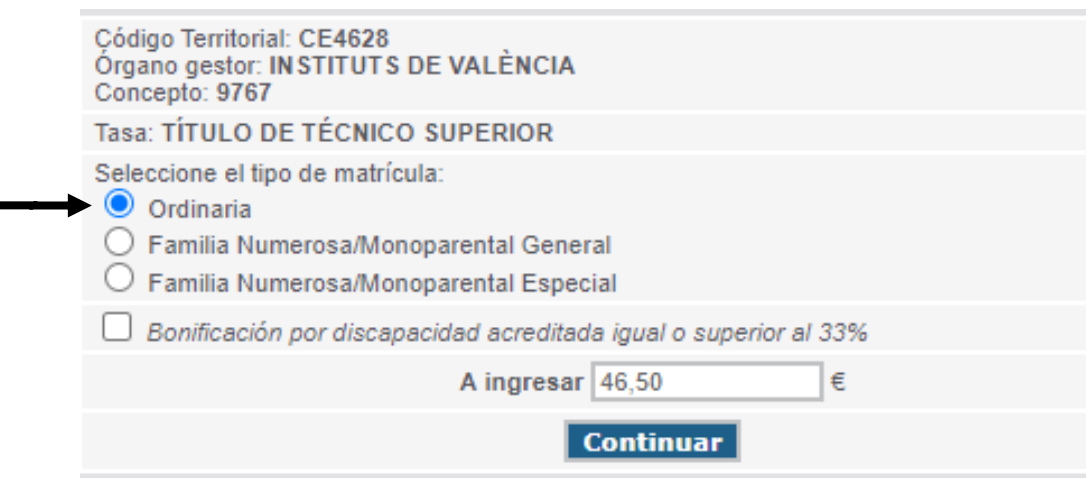

Dar a continuar y ya os saldrá el impreso donde tenéis que rellenar vuestros datos.

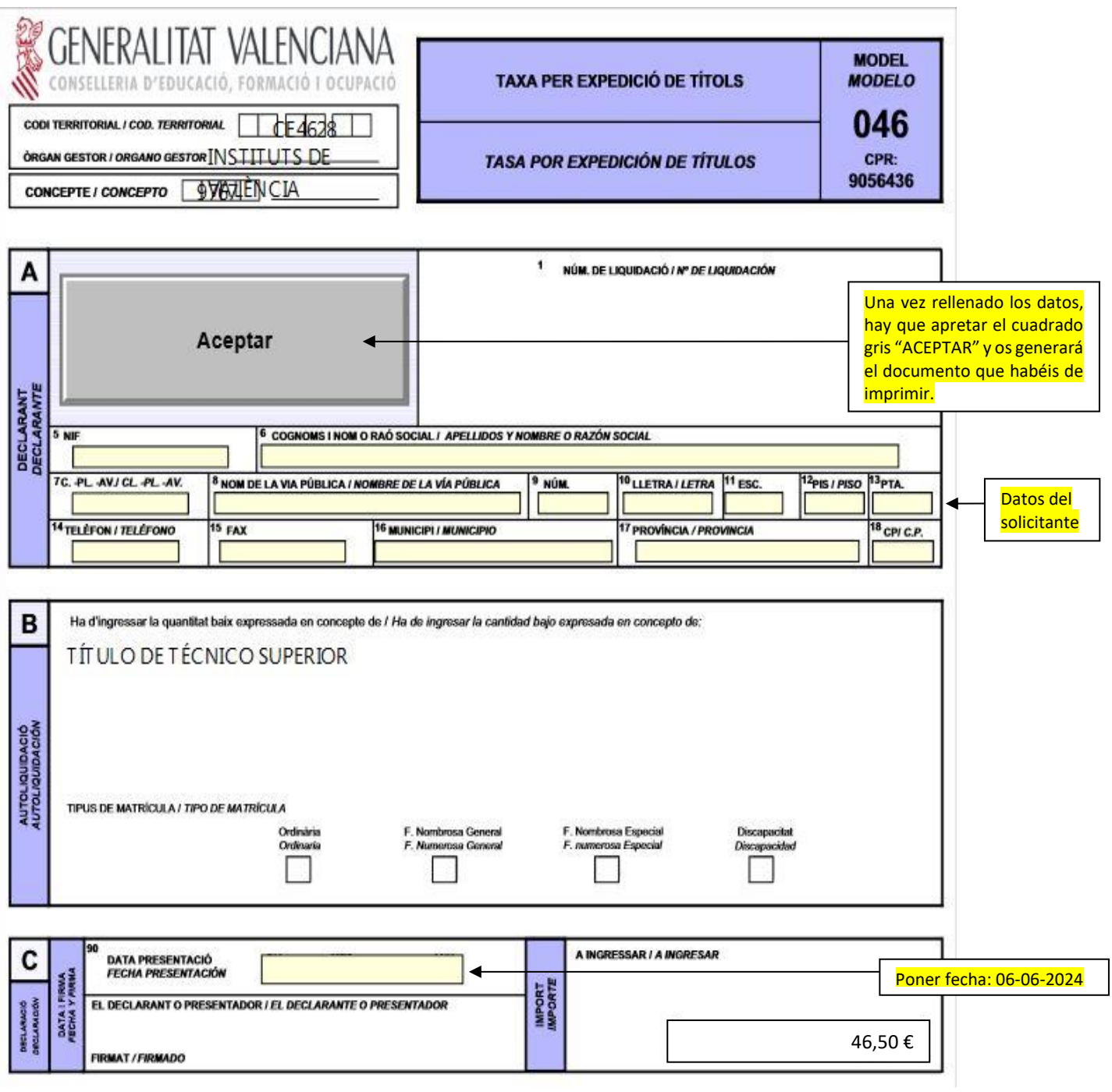

Después de rellenar los datos y dar a "ACEPTAR" os generará el documento en PDF. Habéis de darle al botón "IMPRIMIR" una sola vez (se imprimirá por triplicado).

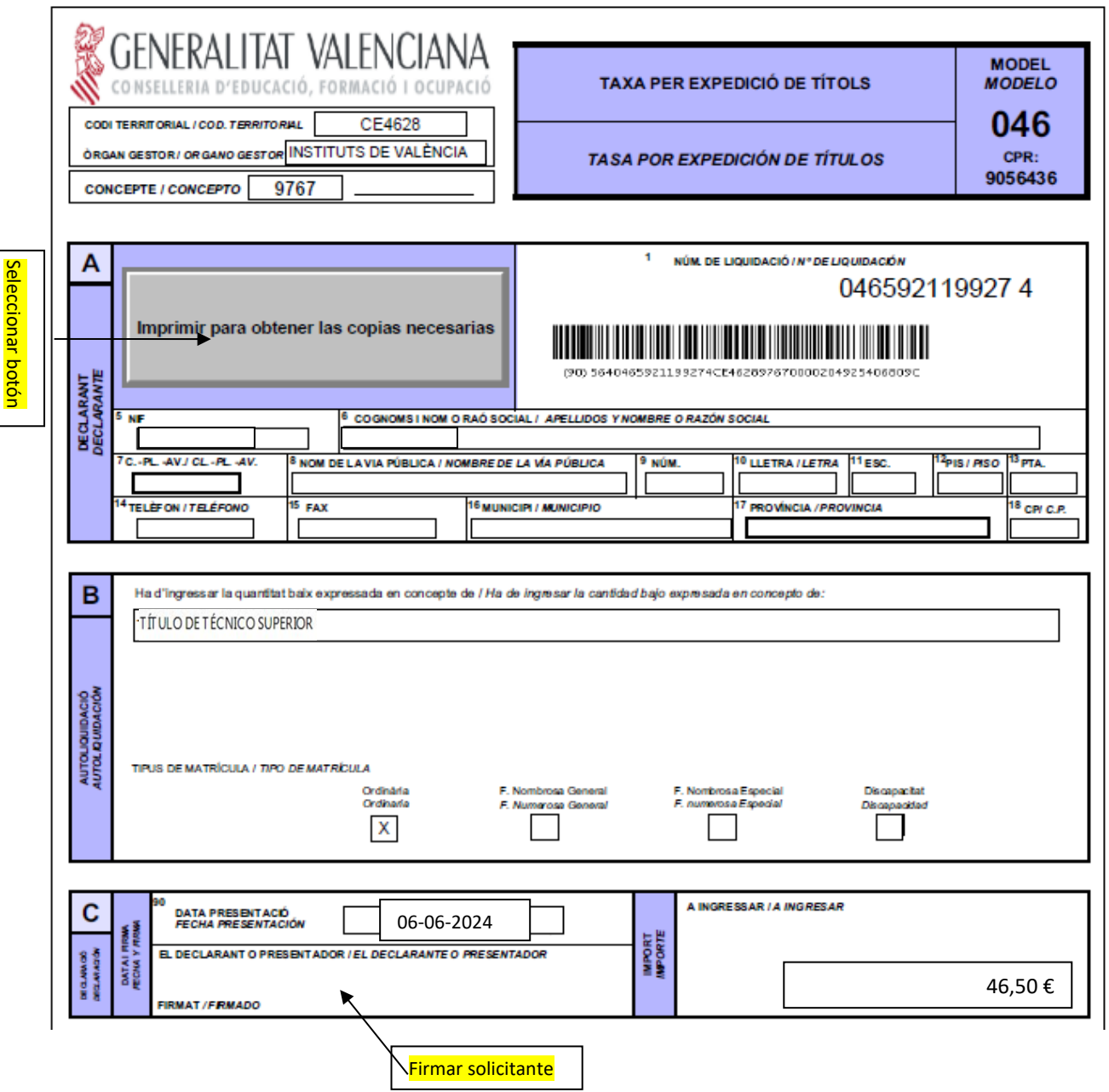

Aseguraros de que los impresos lleven código de barras y una numeración, sino **no son válidos para el banco.**

**Debéis firmar las tres copias.**